## **Flytta besök till nytt ärende**

En tidigare patient återkommer och Du registrerar ett besök. Efteråt inser Du att det borde registrerats på ett nytt ärende.

I patientöversikten ser det ut så här:

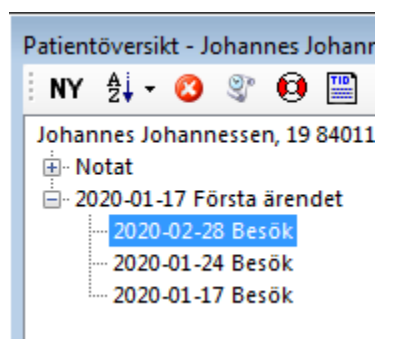

Besöket 2020-02-28 borde ha varit på ett nytt ärende.

Klicka på **NY** och skapa ett nytt ärende.

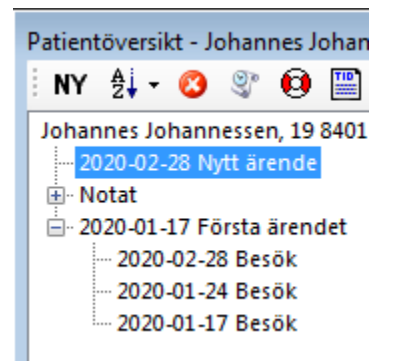

Markera besöket 2020-02-08 och dra upp det och släpp det i det nya ärendet

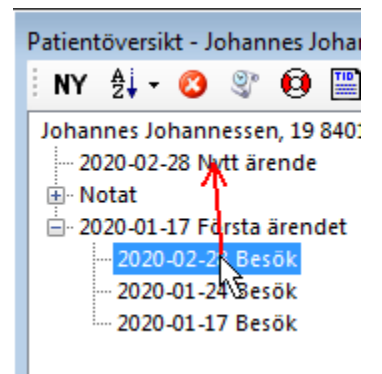

Resultat:

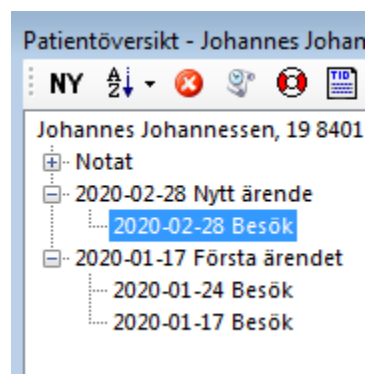

SG-X Hjälpsystem © ANTWORK AB